## **3M™ True Definition** Scanner

Doctors with a 3M™ True Definition scanner can send digital impressions directly to Vanguard Prosthetics through 3M Connection Center.

## **To send a file:**

- 1) Log in to your 3M Connection Center Account that was created when your scanner was installed. If assistance is needed, contact 3M Digital Impression Customer Service at 877.722.6528.
- 2) Verify that Vanguard Prosthetics and Vanguard Prosthetics(No Model), are available under the Scanner Laboratory menu. - If not, contact 3M Digital Impression Customer Service (877.722.6528) and request adding the profiles to the scanner menu.
- 3) Select the Vanguard Prosthetics profile from the drop down menu that matches your case preference:
	- Vanguard Prosthetics (choose this option when requesting models)
	- Vanguard Prosthetics (No Model)\* (choose this option when requesting model-less restorations)
- 4) Complete the intraoral scan and select the Vanguard Prosthetics profile that meets your model preference.
- 5) Complete the True Definition online Rx.
- 6) Upload the scan data to the 3M Communication Center.
	- \* Dentist may request a model-less monolithic restoration only by selecting the Vanguard Prosthetics (No-Model) profile that has been previously added to the scanner menu (see step 2 above).

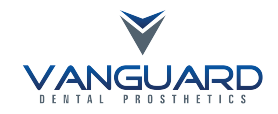

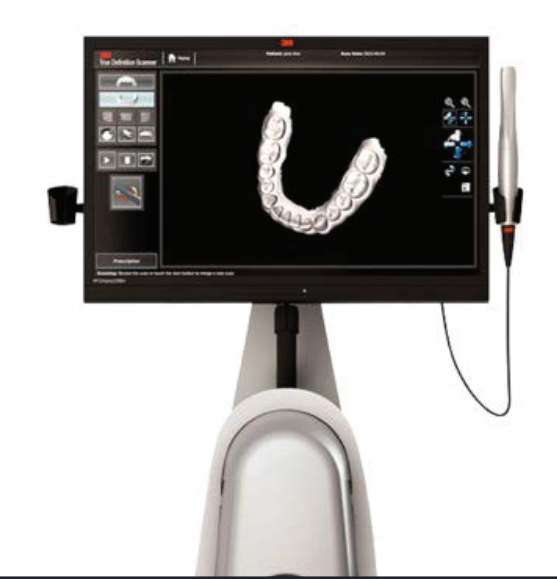

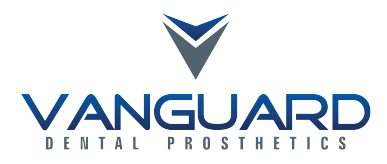

## 3M™ True Definition Scanner

Should you have questions regarding the products, services and/or processes associated with submitting digital files to Vanguard Prosthetics, please contact us directly at 360.342.8303 or support@vanguardprosthetics.com.